# **CorelDRAW (deel 2)**

## René Suiker

#### **Opnieuw**

Vorig jaar, in nummer 4 als ik mij niet vergis, heb ik aan‐ dacht besteed aan Corel Draw Graphics Suite. Dit jaar werd ik weer in de gelegenheid gesteld om naar Corel Draw te kij‐ ken en wel naar de Graphics Suite 2022.

Ik moet zeggen, de installatie viel me niet mee. De vorige keer had ik een licentie gekregen waarbij mij niet verteld was dat die na een jaar zou verlopen. Bij de nieuwe versie werd me dat wel verteld, dus ik dacht slim te zijn en mijn nieuwe versie als nieuwe installatie op een andere drive te installeren, maar dat was geen verstandige zet. Nu was de licentie niet de voornaamste reden om dat te doen, want ik ga Corel Draw niet echt gebruiken. Hoewel ik zeer onder de indruk ben van de mogelijkheden, zijn mijn artistieke kwali‐ teiten niet toereikend om hier iets zinvols mee te doen. De echte reden om op de D: schijf te installeren is dat ik de oorspronkelijke installatie al op de D: schijf had willen hebben, maar hij werd toen 'automatisch' op de C: schijf gezet. En dat is bij mij maar een kleine SSD, dus daar instal‐ leer ik zo weinig mogelijk op.

Helaas, op basis van de verkregen instructies kon ik mijn licen‐ tie verlengen, maar blijkbaar gold de licentie dan niet voor de Graphics Suite 2022. En daar was het wel om te doen. Enfin, heel wat heen en weer mailen maar uiteindelijk is het wel op‐ gelost, vooral dankzij de niet aflatende inzet van Ruud van Cement Communications (**https://cementcommunications.com**) via wie we ook de licentie hebben verkregen.

Al met al zorgde dit er wel voor, dat ik pas met veel vertra‐ ging aan dit artikel kon beginnen. Ik kon pas echt aan de slag op de deadline voor de kopij, dus misschien dat de opletten‐ de lezer wat slordigheidjes in deze haastklus ontdekt. Ik acht die kans echter niet zo heel groot, want voordat u dit leest heeft onze onvolprezen eindredacteur hier ook al naar ge‐ keken. Misschien dat ik in de haast wat meer standjes ver‐ dien, maar dat overleven we dan wel. Door al het gedoe heb ik nu wel een licentie die twee jaar geldig is, dus ik kan ook nog een keer een vervolg schrijven.

#### Een nieuwe versie dus

Op 8 maart jl. is de nieuwe versie geïntroduceerd, een week ervoor zou ik op de hoogte worden gesteld, maar door wat misverstanden werd het een dag tevoren. Maar het was een zeer interessante sessie, waarbij met name veel over de filo‐ sofie van het product werd gesproken. En eigenlijk moet ik het niet over een product hebben, maar over een 'suite'. Het thema dat met deze release is meegegeven is 'Creativity meets productivity'. Ofwel, creativiteit ontmoet productivi‐ teit. We worden als CompUsers wel serieus genomen, de presentatie/demonstratie werd verzorgd door John Falsetto, hoofd van grafische en productiviteitsproducten vanuit het hoofdkantoor in Canada.

#### De inhoud van de suite

Het is dus een set van applicaties die zeer goed geïntegreerd zijn, maar die elk een specifieke functie vervullen. Let wel, voor hobbyisten is dit allemaal misschien wat te hoog ge‐ grepen, en daar kom ik in het eind van het artikel wel op te‐ rug. Maar de doelgroep voor deze suite is nadrukkelijk de groep mensen die zich professioneel met grafische vormge‐

ving bezig houdt. Zie hier ook de betrokkenheid van Cement Communications. Wat doen deze applicaties dan allemaal?

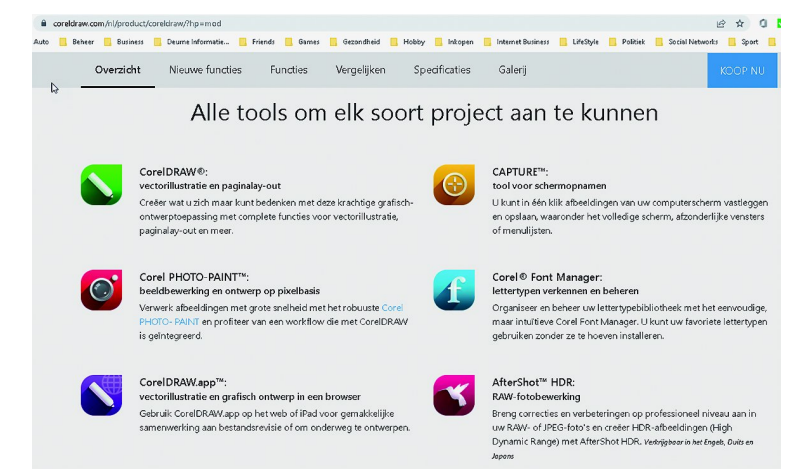

*Figuur 1 ‐ De suite*

#### CorelDRAW

Dit is het boegbeeld van de CorelDRAW‐suite. CorelDRAW is een applicatie voor vector‐illustratie en pagina lay‐out. Ik heb er in het vorige artikel zo'n vier pagina's aan besteed, kijk gerust nog even terug. Als u het nummer niet meer terug kunt vinden, kijk op onze website (**www.compusers.nl**) en dan onder 'SoftwareBus'. Daar vind u alle oude nummers te‐ rug, of toch in elk geval een groot gedeelte. De meest re‐ cente nummers zijn alleen voor abonnees toegankelijk, de iets minder recente nummers voor abonnees en HCC‐leden (waaronder dus zeker CompUsersleden) en de oudste num‐ mers zijn voor iedereen toegankelijk. Maar dit terzijde.

Maar goed, CorelDRAW is het centrum, grafisch ontwerpen, met zo veel mogelijkheden, dat in feite alleen je fantasie de beperkende factor is. Wat ze met name vernieuwd hebben is de manier van communicatie met de klanten. Ze willen dus de klant, door middel van het abonnement, steeds van de nieuwste versie blijven voorzien en ze willen het product ook personaliseren. Dat begint al wanneer je het product op‐ start, maar daarover later meer. Ik ga eerst even kort in op de andere producten.

Wat ze bij het personaliseren ook meenemen is het geperso‐ naliseerd leren. En ook is bij de helpmogelijkheden online zoeken meegenomen. Je kunt tijdens het ontwerpen binnen de applicatie ook online zoeken. En verder is er veel aan‐ dacht besteed aan meer voortborduren op samenwerking. Met meerdere mensen aan één project werken, dat wordt door de hele suite ondersteund.

#### Corel PHOTO‐PAINT

Is CorelDRAW vooral vector‐georiënteerd, de beeldbewer‐ kingssoftware is pixel‐georiënteerd. Ook hier is weer gedacht 'tijd is geld' en zodoende zijn veel bewerkingen efficiënt gemaakt. Net als in veel andere fotobewerkingssoftware kun je met lagen werken, kun je altijd terug naar de originele foto (zogenoemd 'non‐destructive') en heb je dus een enorme batterij aan gereedschappen om de foto's te verbe‐ teren. Daarnaast kun je ook een set van bewerkingen kopië‐ ren en plakken en op die manier dus een set van wijzigingen

op een reeks van foto's in één keer toepassen. Er worden pre‐sets meegeleverd, maar je kunt ook je eigen pre‐sets maken. En als je dat kunt, dan is het ongetwijfeld ook mogelijk om ze bij derden aan te schaffen. Hebben we (nog) niet getest, maar het lijkt me geen overdreven verwachting. Ik ben hierin geen expert, kan dus niet zeggen of het beter is dan Photoshop of Affinity, maar mijn eerste indruk is dat het zich daar prima mee kan meten. Misschien dat we een keer een uitgebreidere test kunnen doen, maar dan heb ik wel de hulp nodig van het Platform DigiFoto. Misschien in april, tijdens de CompU*fair*, eens voorleggen aan het Platform.

#### CorelDRAW.app

Deze app is een tool voor vectorillustratie en grafisch ont‐ werp in een browser. Hierbij kun je bijvoorbeeld ook onder‐ weg met je telefoon samenwerken aan je projecten.

#### CAPTURE

CAPTURE is een tool om in één klik afbeeldingen van het computerscherm te kunnen vastleggen en opslaan. Dat is natuurlijk een zeer handige toepassing, die ik in dit artikel ook gebruik, een screenshot. Ik gebruik daar nu Snagit voor, maar dat is ook geen gratis tool en mogelijk toch wat minder geïntegreerd in de gehele suite. Je kunt een heel scherm op‐ pakken, of een specifiek venster, of bij voorbeeld een menu‐ lijst. Menulijsten zijn traditioneel lastig vast te leggen, omdat als je de muis weghaalt bij het menu om een screen‐ shot te maken, het menu vaak weer inklapt. Dus moet je een toets gebruiken om het scherm vast te leggen.

#### Corel Font Manager

is een programma om je lettertypen te verkennen en te be‐ heren. We hebben dit tijdens de demo niet verder be‐ sproken, maar op de website lees ik dat je je favoriete lettertypen kunt gebruiken zonder ze te installeren. Bij een volgende gelegenheid eens vragen wat daar het nut dan van is, maar misschien een beperking van het zoeken, want ver‐ der nemen fonts nou ook weer niet zoveel ruimte in op je systeem. Op mijn systeem zo'n 500 MB, maar dan heb ik het wel over dik 1000 fonts. Maar even een font zoeken in bij‐ voorbeeld Word kan best wel een klus zijn.

#### AfterShot HDR

Dit is een programma voor RAW‐fotobewerking. Dit is trou‐ wens in drie talen verkrijgbaar, niet in het Nederlands, maar alleen Engels, Duits en Japans. Misschien dat dit nog eens verandert, maar dan staat het Nederlands misschien niet di‐ rect als eerste op de rol. Met dit stuk gereedschap kun je ook HDR (High Dynamic Range)‐afbeeldingen creëren. Ik heb nog niet door hoe dat moet, maar ik heb wel vaak genoten van die HDR‐afbeeldingen. Het Platform DigiFoto heeft hier veel meer kennis over, maar ik vind die foto's heel indruk‐ wekkend, waarbij echt alles scherp in beeld is.

Al deze tools zijn ieder op zich wel een artikel waard en ho‐ pelijk kom ik daar in de volgende nummers aan toe. Nu moet ik me in de beperkte ruimte tot de hoogtepunten beperken, maar die zijn er dus genoeg om hier een artikel over te schrijven.

#### Personalisatie

Ik stelde dus al, dat Corel zich nadrukkelijker wil gaan on‐ derscheiden door de mate van personalisatie, dus niet alleen het beeld met de gereedschappen op bepaalde plaat en wat kleurvoorkeuren, maar dus ook de hele ervaring van de ge‐

#### **SoftwareBus**

bruiker meenemen in wat de gebruiker zoal te zien en te doen krijgt. Hier hebben ze dus al een begin mee gemaakt, maar op termijn veerwacht ik hier ook nog uitbreidingen op. Als we nu het programma (dus na de installatie) voor de eer‐ ste keer opstarten komen we in een soort quiz terecht. Met een paar gerichte vragen leert Corel iets over de gebruiker en op basis daarvan wordt het programma met bepaalde in‐ stellingen opgestart. Laten we eens gaan kijken. Het pro‐ gramma toont het volgende opstartscherm:

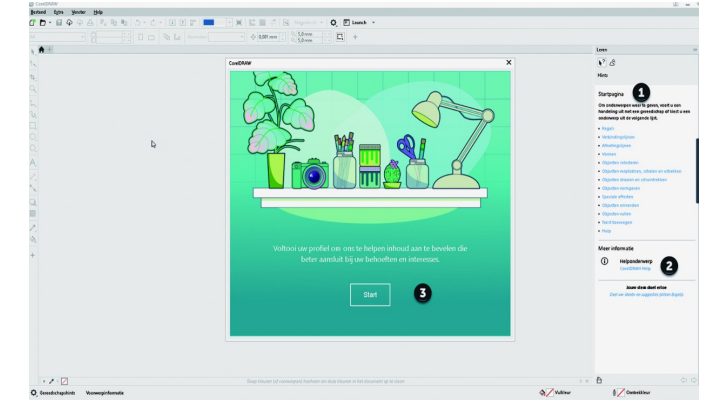

*Figuur 2 ‐ Opstarten*

Je ziet bij (**1**) dat je op de startpagina bent. Daar wordt al hulp geboden. Je ziet bij (**2**) een link naar de uitgebreide online help. Dit is iets wat we steeds vaker zien, ook bij an‐ dere applicaties. Aangezien we tegenwoordig allemaal online zijn en ook de software via het World Wide Web ophalen (de meeste computers hebben tegenwoordig niet eens meer een optische drive, om over floppy disks maar helemaal te zwij‐ gen, wordt er ook geen doos met handleidingen meer mee‐ geleverd. Als ik eens kijk wat ik bij mijn andere hobby's als Scratch en Unity allemaal aan online‐materiaal tegenkom, dan verbaast het vast niet dat een betaald product als Corel Graphics Suite erg uitgebreide online helpfaciliteiten heeft. En ook heel veel online studiemateriaal.

Bij (**3**) ten slotte zie je de pop‐up om de *quiz* te starten, waarmee je Corel gaat personaliseren. En dan kom je uit op de volgende pagina:

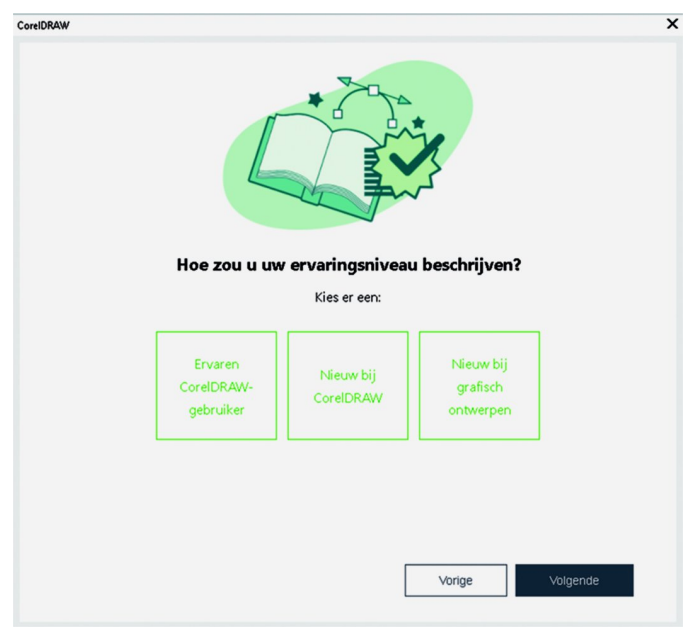

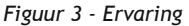

Deze vraag heeft verder geen toelichting nodig, hier wordt gewoon gevraagd naar de ervaring. Ik aarzel niet en klik op het rechter vakje en de volgende vraag komt eraan:

2022 7

#### **SoftwareBus**

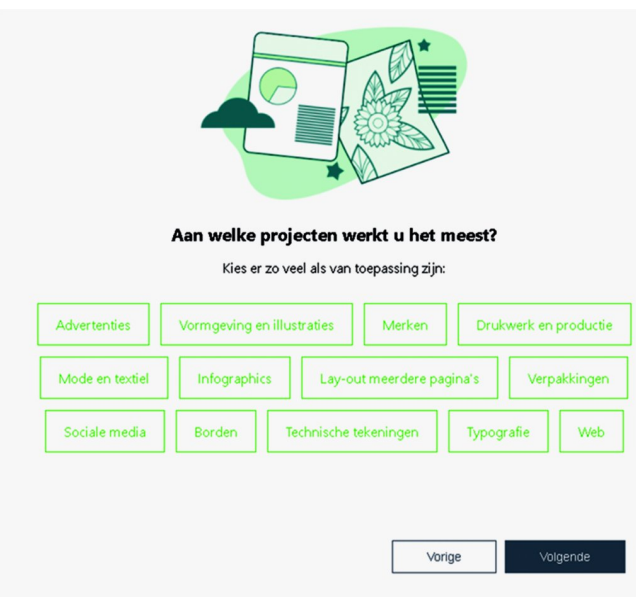

*Figuur 4 ‐ Projecten*

Je kunt hier alle vakjes aankruisen of slechts enkele, maar afhankelijk van wat je hier aanvinkt krijg je waarschijnlijk bepaalde menuopties al dan niet in beeld. Het geeft wel een leuk beeld van de toepassingsgebieden waar je de suite al‐ lemaal voor kunt gebruiken. Uiteraard geen volledige opsom‐ ming, maar het is dus niet uitsluitend voor advertenties. Als ik het al zelf ga gebruiken, dan zou dat zijn om bijvoorbeeld landschappen en figuren in games te ontwerpen. Nou zag ik die optie er niet echt bij staan, dus ik vermoed dat dit on‐ derdeel is van 'Web'.

Ik klik weer op *Volgende* en dat was het dan. Voorwaar, niet heel veel privacygevoelige informatie, je kunt je zomaar voorstellen dat het zinvol is om een programma op basis van deze gegevens alvast te configureren. We krijgen dan een bedankje:

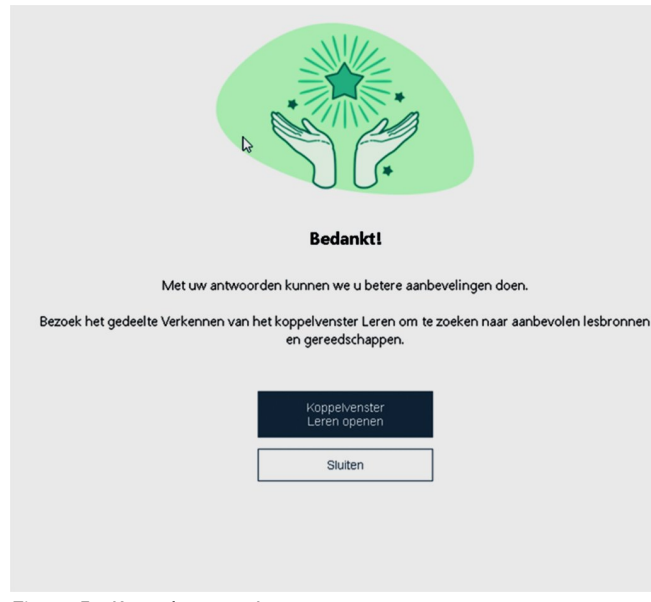

*Figuur 5 ‐ Koppelvenster Leren*

Uiteraard klik ik dan op *Koppelvenster Leren openen*. Hier is het niet de bedoeling dat ik leer om een venster te openen, maar wel dat ik een extra venster rechts in mijn werkgebied te zien krijg op mijn welkomstscherm: *(zie Figuur 6 in volgende kolom)*

Bij (**1**) zie je dat je op het Welkomstscherm staat. Hier zie je rechts van deze (**1**) dat 'Aan de slag' is geselecteerd. De vo‐ rige keer zijn we hier uitgebreider op in gegaan, maar er zijn hier dus meerdere opties.

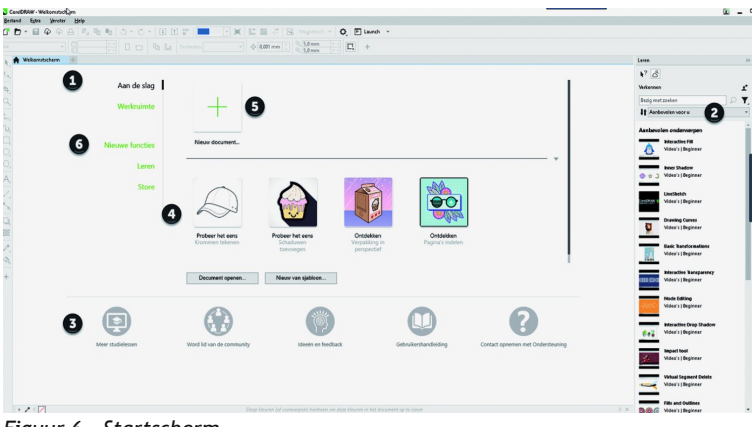

#### *Figuur 6 – Startscherm*

Bij (**2**) zie je het *Koppelvenster Leren*. Hier staan allerhande lessen die Corel relevant voor je acht op basis van je in‐ gevulde profiel. Ik weet niet of het voor alle verschillende keuzes geldt, maar ik heb er één aangeklikt en dan kom ik op een YouTube‐filmpje uit. In dit filmpje wordt getoond hoe je krommen kunt tekenen in Corel DRAW.

Bij (**3**) zie je wat aanvullende opties om meer te weten te komen over Corel. Bij (**4**) heb je nog wat opties om aan de slag te gaan. Bij (**5**) kun je zelf een nieuw document/project maken en bij (**6**) kun je een andere optie kiezen dan *Aan de slag*. Via *Leren* krijg je allerlei lessen voorgeschoteld, maar er is ook een optie om online op het *Discovery Center* terecht te komen.

Al met al keuze te over dus via het welkomstscherm. Het *Koppelvenster Leren* kun je trouwens ook weer aan‐ en uitschakelen via het menu *Venster > Koppelvensters > Leren* als hieronder aangegeven:

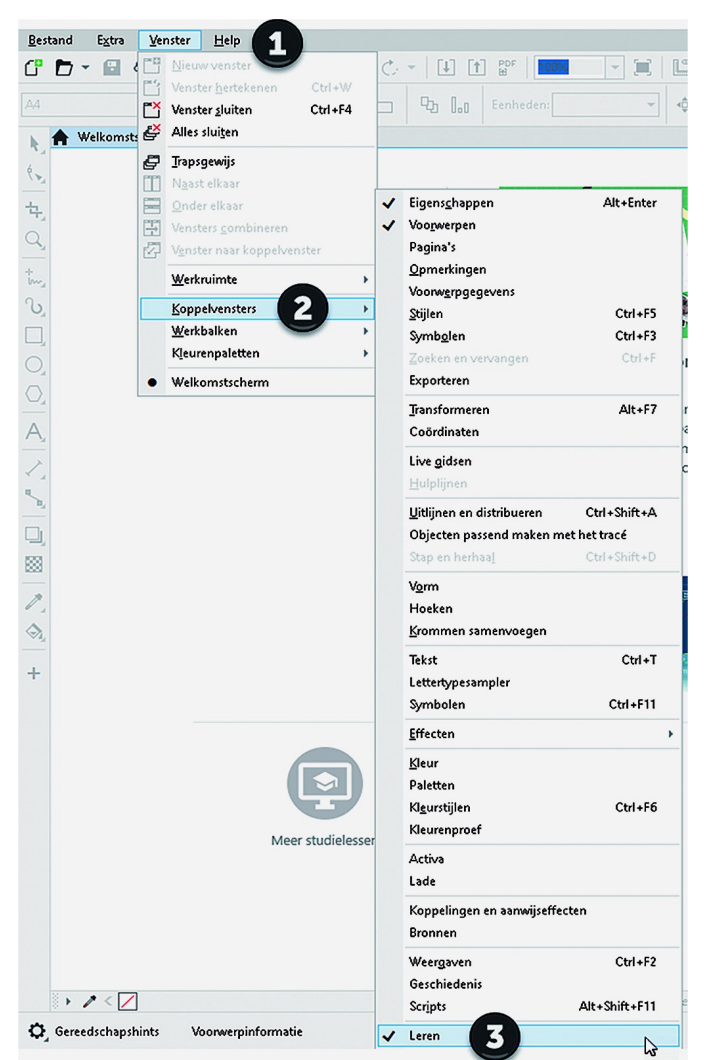

*Figuur 7 ‐ Koppelvenster leren via menu*

**SoftwareBus** 

2022

Kiezen we in figuur 6 bij (**6**) de optie *Leren*, dan krijgen we onderstaand scherm, waarbij we dus enige lessen kunnen volgen:

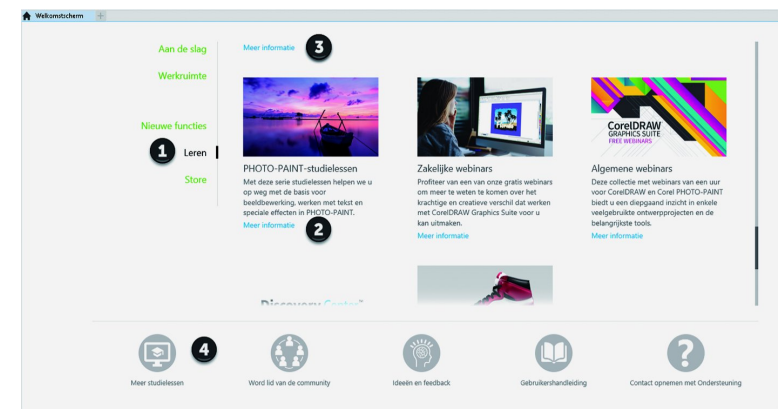

*Figuur 8 ‐ Verder leren*

Bij (**1**) zie je dat we voor *Leren* hebben gekozen. Bij (**2**) kan je dan kiezen voor studielessen over PHOTO‐PAINT, de pixel‐ georiënteerde fotobewerker. Daar ga ik zeker een keer naar kijken, maar niet nu. Je wordt dan doorgestuurd naar het Discovery Center, maar dan geselecteerd voor *PHOTO‐PAINT lessen*.

Bij (**3**) zie je ook *Meer informatie* maar dat slaat op het on‐ derwerp erboven. Dat kun je nu niet zien, omdat ik al door‐ gescrold had. Er zijn namelijk heel veel onderwerpen om over te leren, zeker voor een beginner als ik.

Via (**4**) kom je ook in het *Discovery Center*, maar dan op een andere plek. We kiezen nu even voor optie **2** en komen dan op:

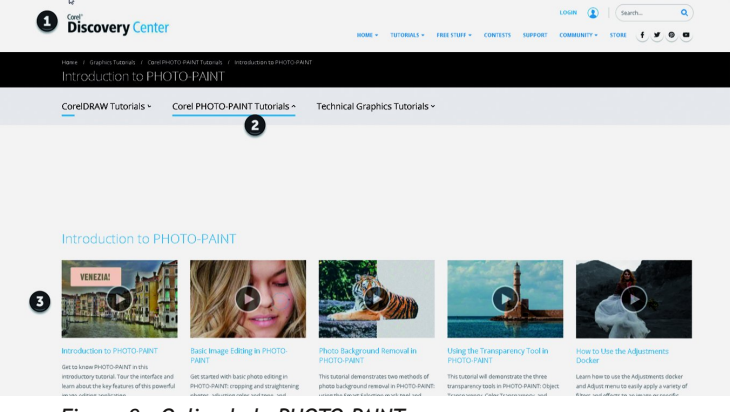

*Figuur 9 ‐ Online help PHOTO‐PAINT*

Bij (**2**) zie je dat we op het Discovery Center terecht zijn ge‐ komen. We zitten nu trouwens in een browser, terwijl CorelDRAW gewoon op de pagina blijft waar ik was. We kun‐ nen dus even de help op een aparte pagina raadplegen, terwijl we gewoon bij het werk blijven waar we waren. Bij (**3**) zie je een aantal lessen die je hier kunt vinden. Je kunt dan één van de lessen volgen. Zoals het moderne lessen betaamt vinden veel lessen plaats door middel van video. Als je op de eerste les klikt krijg je wat uitleg over PHOTO‐PAINT door middel van een YouTube‐film, die wel binnen de Disco‐ very Center omgeving wordt vertoond. Maar daaronder, dus na het bekijken van de video, volgt verdere uitgebreide uit‐ leg met stap‐voor‐stap‐instructies: *(zie Figuur 10 in de volgende kolom)*

Hiernaast zie je dat we doorgescrold zijn tot onder de video en hier zie je stap voor stap uitgelegd hoe je een nieuw do‐ cument aanmaakt.

Bij (**1**) zie je dat we op het Discovery Center zijn. Bij (**2**) zie je de stap‐voor‐stap‐uitleg over een document aanmaken. Bij (**3**) zie je het menu voor het Discovery Center en daar kun je nog veel meer uitleg bekijken. Onder *Tutorials* hangt weer een heel menu over soorten lessen die je kunt vinden. Bij (**4**) heb je de gelegenheid om in te loggen.

| a<br>(2)<br><b>LOGIN</b><br>Search                                                                                                    |
|----------------------------------------------------------------------------------------------------|
| Discovery Center<br>HOME .<br><b>TIITORIALS v.</b><br>FREE STIFF w<br><b>CONTESTS</b><br><b>SUPPORT</b><br><b>COMMUNITY</b> *<br><b>STORE</b>                                                                                                    |
| additional content such as plugins or fonts. You can use the filters on the right to display specific types of content, such as fonts, vectors or free content, or choose the My Library filter to see the content you've alre<br>installed.                                                           |
| - 2<br>76                                                                                                    |
| Creating a New Document 2                                                                                                    |
| There are many ways to create a new document. To open a photo, go to File > Open. This creates, in a new tab, a document with the photo's original dimensions. You can choose View > Rulers to see the photo size.                                                                                     |
| Back in the Weltome Screen, there's also an option called New from Clipboard, which creates a new document that contains whatever is in your copy buffer - in other words, whatever you've copied or cut from another<br>application.                                                                  |
| There are several ways to create a blank document:                                                                                                    |
| . click New Document on the Get Started tab of the Welcome Screen.                                                                                                    |
| . click on the New Document icon on Standard toolbar                                                                                                    |
| · go to File > New                                                                                                    |
| . use keyboard shortcut Ctrl + N                                                                                                    |
| In the Create a New Image window there are a number of document type presets that you can choose, which will automatically adjust some of the document properties such as Color Mode, Units of<br>Measure and Resolution. You can also enter a custom size and change any of the settings as you wish. |
| $\boldsymbol{\mathsf{x}}$<br>Cross a New Insurant<br>Greened<br><b>News Design Lost</b><br>$x = 144$<br><b>Purset Contact</b><br>٠<br>Color mode: 12-84 CMX<br>Esdepend color   /   +<br>Son Kyill<br><b>TAT</b><br>area from                                                                          |

*Figuur 10 ‐ Discovery Center*

Soorten tutorials zijn:

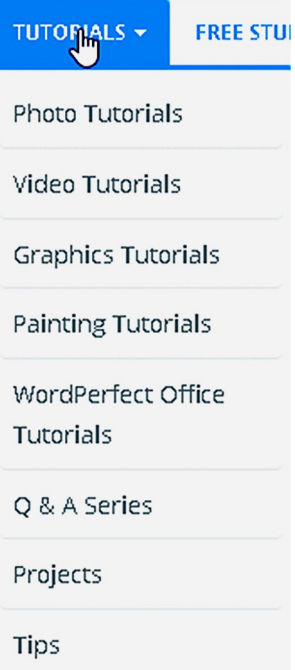

Kijk je dan bij Photo Tutorials, dan kun je zelfs lessen volgen over hoe je met je camera moet omgaan, dus verder dan het gebruik van de softwares‐ uite. Al met al is er genoeg materiaal voorhanden om ge‐ durende de rest van je leven elke dag wel iets nieuws te

leren, zelfs als je nog vele jaren voor je hebt. Veel van de video's zijn korte lessen, die zich dus maar op één as‐ pect richten. Dat zie je steeds vaker, omdat in de moderne wereld niemand de tijd neemt om een uur naar een in‐ structievideo te kijken. Met kleine stapjes, niet langer dan een kwartier per keer, bereik je doorgaans meer, omdat je de maximale aandacht hebt en er dus veel blijft hangen.

*Figuur 11 ‐ Soorten tutorials*

### Verschillende producten

4

Na alle uitleg, waarbij het mij al duizelde, was ik wel be‐ nieuwd naar de prijsstelling. Hierbij kwam naar voren, dat er verschillende varianten mogelijk zijn. De focus bij de pre‐ sentatie lag bij de CorelDRAW Graphics Suite, maar dat is dus een heel uitgebreide set en dan hebben we het niet meer over hobby prijzen op basis van abonnement. Je kunt de Graphics Suite aanschaffen voor € 30,75 per maand. Maar, er zijn dus meer mogelijkheden, met bijbehorend prijskaartje:

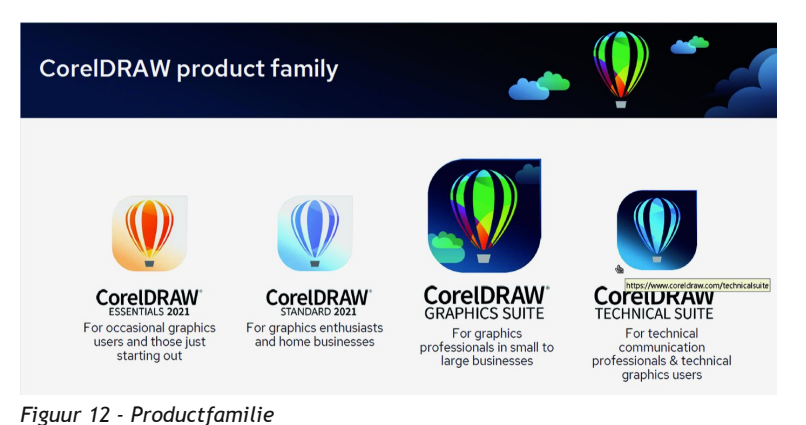

**SoftwareBus** 

Uiteraard is er dan wel een verschil. Een volledige vergelij‐ king van de inhoud van deze versies vindt je hier: **https://www.coreldraw.com/nl/product/coreldraw/compare/**

De 2021‐versie kun je gewoon kopen voor € 355,= inclusief btw. Als je gaat voor CorelDRAW Essentials 2021 heb je een pakket voor € 130,= inclusief btw. Dan heb je uiteraard niet alle voordelen van de Graphics Suite 2022, maar heb je nog steeds wel CorelDRAW Essentials en Corel PHOTO‐PAINT Es‐ sentials en dus nog steeds een mooie toepassing als je denkt dat grafische ontwerpen maken iets voor je is. Het is natuur‐ lijk niet gratis of open source, overigens alleen voor Windows. De volledige suite is ook op Mac, iPad en via het Web toegankelijk. Maar voor de hobbykamer is het wel een mooiere prijs.

Gelukkig kun je gratis een proefversie downloaden en in 15 dagen bekijken of het iets voor je is.

#### **Conclusie**

Corel heeft weer een heel mooi pakket neergezet, maar de Graphics Suite richt zich niet op de computerhobbyist, in elk geval niet die met een smalle beurs. De suite is echt bedoeld voor mensen die hier professioneel mee bezig zijn en dan komt de prijs mij realistisch over, zeker voor de kracht van de tools. In het bestek van vier pagina's valt niet alles in de‐ tail uit te leggen, maar er komt nog wel een vervolg. Voor de computer hobbyist die iets met de grafische tools wil

doen biedt Corel de Essentials‐versie voor een veel schappe‐ lijker prijs.

Wil je iets meer, betaal je iets meer, dan heb je voor € 355,= de CorelDRAW Standaard 2021‐versie, voor meer mogelijkhe‐ den voor de wat serieuzere hobbyist of een bedrijf aan huis. Hiermee kun je o.a. je eigen folders en brochures en web‐ afbeeldingen maken.

5